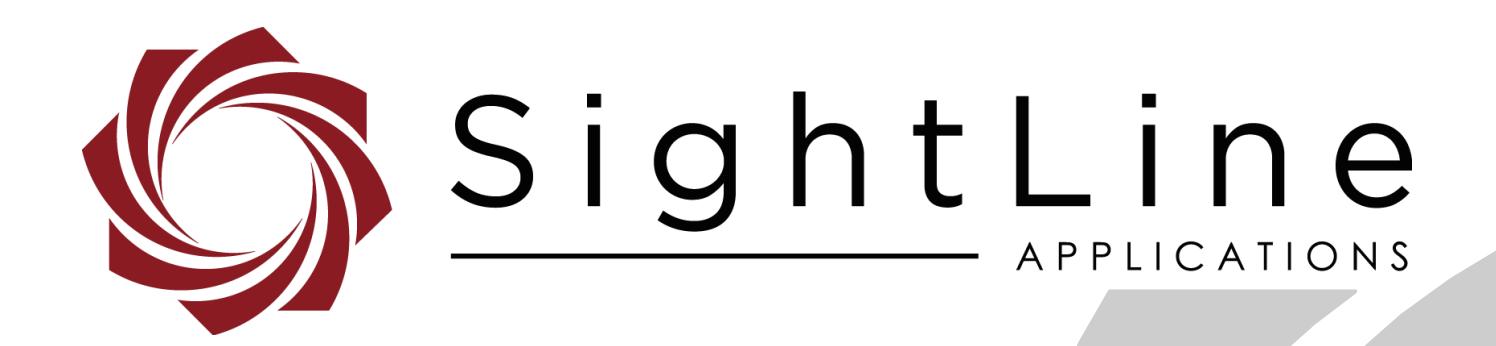

# **EAN-Lens Focus Control**

**PN:** EAN-Lens-Focus-Control

9/4/2018

© SightLine Applications, Inc.

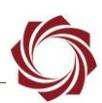

#### **Contact:**

Web: [sightlineapplications.com](http://sightlineapplications.com/support/software/) Sales: [sales@sightlineapplications.com](mailto:sales@sightlineapplications.com) Support: [support@sightlineapplications.com](mailto:support@sightlineapplications.com) Phone: +1 (541) 716-5137

#### **Export Controls**

Exports of SightLine products are governed by the US Department of Commerce, Export Administration Regulations (EAR); classification is ECCN 4A994. The [export summary sheet](http://sightlineapplications.com/marketing/Exports-Summary-v003.pdf) located on the support/documentation page of our website outlines customers responsibilities and applicable rules. SightLine Applications takes export controls seriously and works to stay compliant with all export rules.

#### **Copyright and Use Agreement**

© Copyright 2017, SightLine Applications, Inc. All Rights reserved. The SightLine Applications name and logo and all related product and service names, design marks and slogans are the trademarks, and service marks of SightLine Applications, Inc.

Before loading, downloading, installing, upgrading or using any Licensed Product of SightLine Applications, Inc., users must read and agree to the license terms and conditions outlined in the End [User License Agreement.](http://sightlineapplications.com/marketing/SightLine-Product-License.pdf)

All data, specifications, and information contained in this publication are based on information that we believe is reliable at the time of printing. SightLine Applications, Inc. reserves the right to make changes without prior notice.

#### **Alerts**

The following notifications are used throughout the document to help identify important safety and setup information to the user:

 $\triangle$  **CAUTION:** Alerts to a potential hazard that may result in personal injury, or an unsafe practice that causes damage to the equipment if not avoided.

**IMPORTANT:** Identifies crucial information that is important to setup and configuration procedures.

 *Used to emphasize points or reminds the user of something. Supplementary information that aids in the use or understanding of the equipment or subject that is not critical to system use.*

# **Contents**

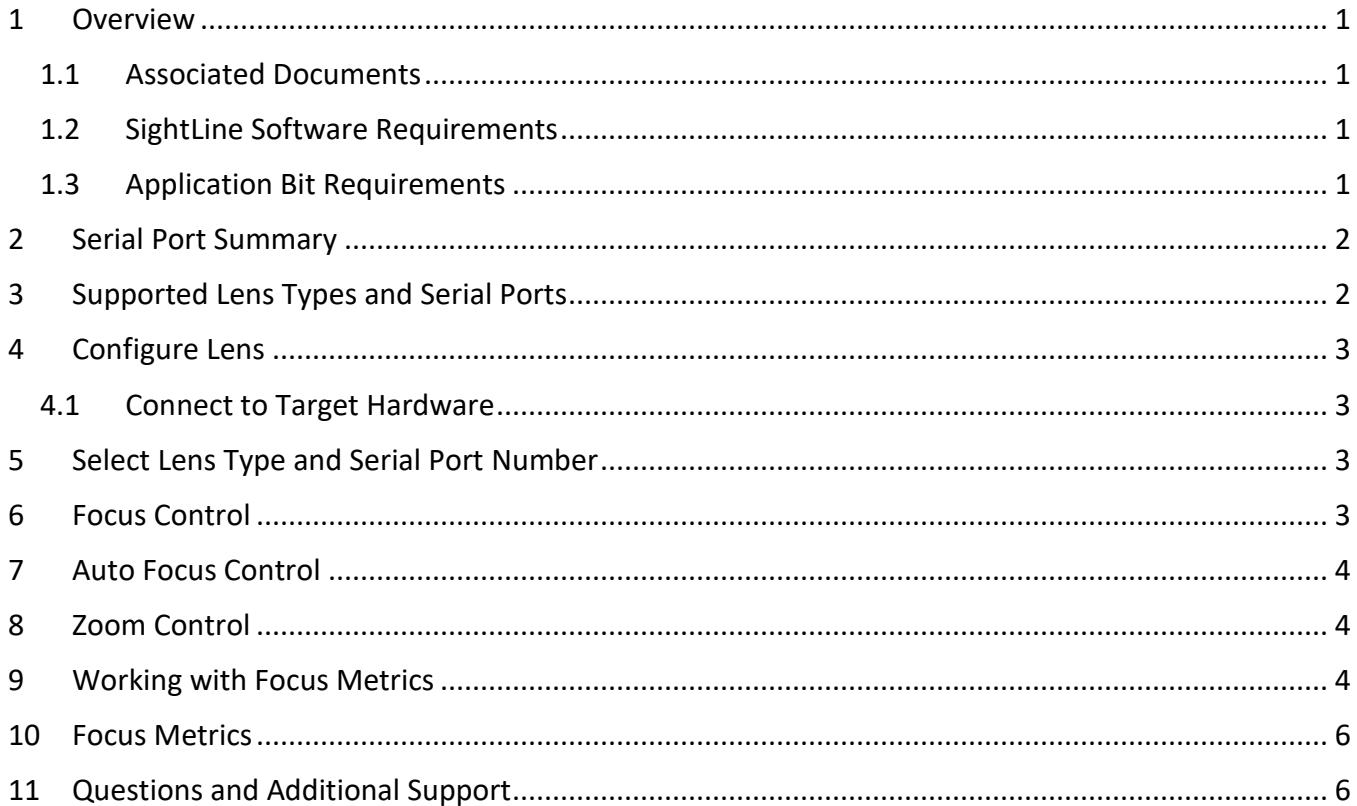

# **List of Figures**

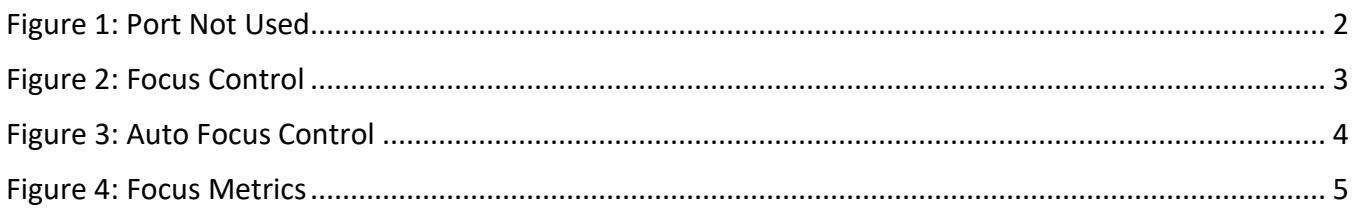

## **List of Tables**

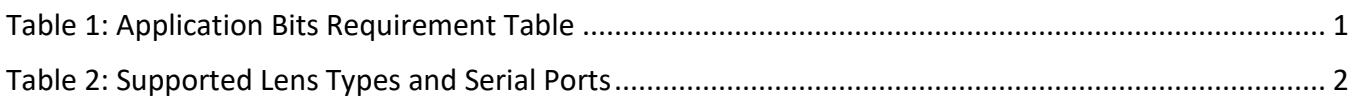

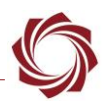

#### <span id="page-3-0"></span>**1 Overview**

This document describes how to configure SightLine video processing boards for controlling motorized lenses. The Panel Plus application is used to configure the SLA-hardware communications to the connected lens. No other additional serial port configuration is needed. Once configured, the lens can be zoomed in and out manually, or the auto-focus feature can be used to drive the lens.

Before starting this procedure, the SLA-hardware should be connected to one of the supported motorized lenses through a serial port or directly through a SightLine camera adapter board.

This process is also helpful as a reference for creating customized lens controller software. To help with this process see the [Focus Metrics](#page-8-0) section for more information.

#### <span id="page-3-1"></span>**1.1 Associated Documents**

[EAN-Startup Guide 1500-OEM:](http://sightlineapplications.com/docs/EAN-Startup-Guide-1500-OEM.pdf) Describes steps for connecting, configuring, and testing the 1500-OEM video processing board on the 1500-AB accessory board.

[EAN-Startup Guide 3000-OEM:](http://sightlineapplications.com/docs/EAN-Startup-Guide-3000-OEM.pdf) Describes steps for connecting, configuring, and testing the 3000-OEM video processing board.

[EAN-Ethernet and Serial Communication:](http://sightlineapplications.com/docs/EAN-Ethernet-and-Serial-Communication.pdf) Describes passthrough options and testing examples for SLAhardware.

[EAN-Hitachi-Block-1500-OEM:](http://sightlineapplications.com/docs/EAN-Hitachi-Block-1500-OEM.pdf) Setup and configuration information for the Hitachi block cameras.

[EAN-Sony-Block-1500-OEM:](http://sightlineapplications.com/docs/EAN-Sony-Block-1500-OEM.pdf) Setup and configuration information for the Sony block cameras.

[EAN-Sony-Block-3000-OEM:](http://sightlineapplications.com/docs/EAN-Sony-Block-3000-OEM.pdf) Setup and configuration information for the Sony block cameras.

[Interface Command and Control \(IDD\):](http://sightlineapplications.com/idd/) Describes the native communications protocol used by the SightLine Applications product line. The IDD is also available as a local download on the Software [Download](http://sightlineapplications.com/support/software-downloads/) page.

Panel Plus User Guide: Provides descriptions of all the settings in the Panel Plus application. (Located in the Panel Plus application in the *Help* menu.)

#### <span id="page-3-2"></span>**1.2 SightLine Software Requirements**

**IMPORTANT:** The Panel Plus software version should match the firmware version running on the board.

#### <span id="page-3-3"></span>**1.3 Application Bit Requirements**

<span id="page-3-4"></span>The functions described in this EAN require Application Bits (app bits) purchased from SightLine. App bits reside on the hardware unit and are enabled with a license file provided by SightLine at initial unit purchase or during a license upgrade process. License files use a hardware ID that is applicable to a specific hardware serial number. For questions and upgrade support contact [SightLine Sales.](mailto:sales@sightlineapplications.com)

#### **Table 1: Application Bits Requirement Table**

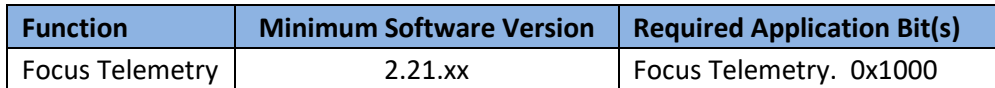

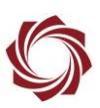

## <span id="page-4-0"></span>**2 Serial Port Summary**

The 1500-OEM assumes the following configuration:

- Serial Port 0 (J3) SightLine Command and Control for configuring the SLA-hardware
- Serial Port 1 (J4) Lens Command and Control (Set to *Port Not Used*)
- Serial Port 2 (J4) Camera command and Control (Set to *Port Not Used*)

The 3000-OEM assumes the following configuration:

- Serial Port 0 (J1) SightLine Command and Control for configuring the SLA-hardware
- Serial Port 2 (J3) VIN0 Camera command and Control (Set to *Port Not Used*)
- Serial Port 3 (J4) VIN1 Camera command and Control (Set to *Port Not Used*)

 *Serial ports used for lens and camera control should be configured as Port Not Used through the Serial Port Settings Dialog in Panel Plus (main menu » Configure » Seral Ports). Command passthrough will not be available and should not be configured. Doing so can cause inconsistent communication with the lens.*

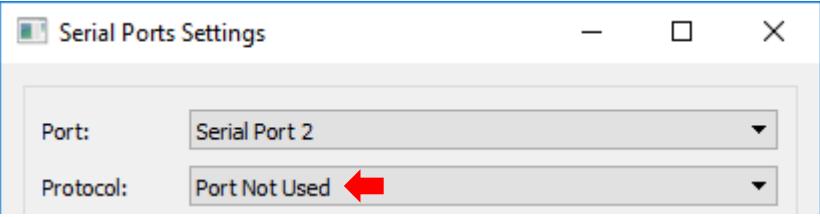

**Figure 1: Port Not Used**

## <span id="page-4-2"></span><span id="page-4-1"></span>**3 Supported Lens Types and Serial Ports**

<span id="page-4-3"></span>The SightLine software integrates command and control for a set of known lenses or cameras with integrated lens. This assumes that the lens is connected to a known serial port (e.g., Tamron SC001 is connected to Serial Port 1 on SLA-1500). This serial port will automatically be configured to the correct baud rate.

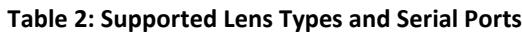

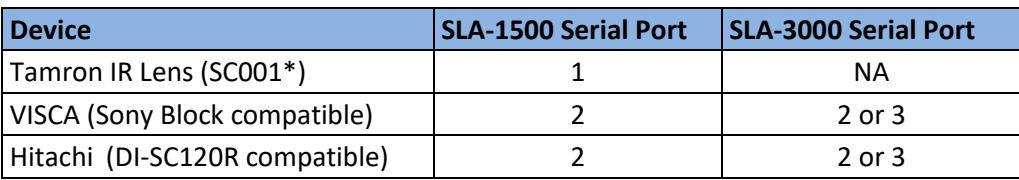

\*The Tamron SC001 lens must initially be configured with the Tamron FZ Drive GUI to default to 115.2 kBaud.

## <span id="page-5-0"></span>**4 Configure Lens**

This process can be used for both the 1500-OEM and the 3000-OEM.

#### <span id="page-5-1"></span>**4.1 Connect to Target Hardware**

The process outlined below assumes that all hardware is correctly and safely connected. See the associated startup EANs for additional connection information.

- 1. Apply power to SLA hardware.
- 2. Start Panel Plus on the host PC.
- 3. From the *Connect* tab, click the *Refresh List* button to get a list of boards on the network.
- 4. Use the dropdown menu and click on the appropriate board to select it.
- 5. Click the Disconnected (click to connect) button. Once the connection is successful, the button changes to *Connected*.

*See the troubleshooting section for recommendations on correcting connection issues.*

## <span id="page-5-2"></span>**5 Select Lens Type and Serial Port Number**

- 1. Click on the *Lens* tab.
- 2. Set the *Lens Type*.
- 3. Set the Serial *Port Num* based on the Serial Port Summary above and tool tip hint.

 $\Box$  Set to "Port Not  $\blacktriangleright$  Port Num  $2^{\circ}$ Lens Type: **VISCA** 

- 4. From the Panel Plus main menu, go to *Parameters » Save to board.*
- 5. Go to *Reset » Board*. After resetting the board, the SLA hardware will initialize the Serial Port for lens communication.
- *Additional controls on this tab should now be available to control the lens.*

## <span id="page-5-3"></span>**6 Focus Control**

<span id="page-5-4"></span>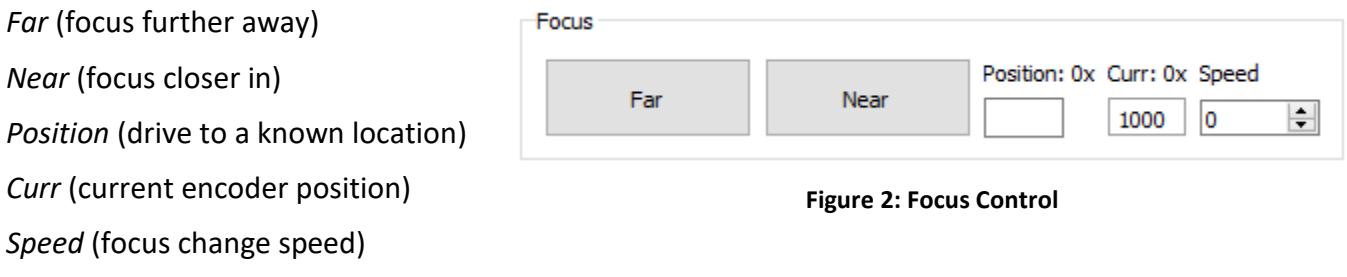

# <span id="page-6-0"></span>**7 Auto Focus Control**

*AutoFocus Region* (0% to 100%)

*AutoFocus Method* (Seek search near current focus. Scan far to near. Look for a peak starting at far focus.)

*Rate Adjust* (Denotes how fast the focus moves when seeking - 0 to 255.)

*Change Pct* (Ignores focus metric changes below set value while seeking.)

*AutoFocus* (Click to run the auto focus feature.)

## <span id="page-6-1"></span>**8 Zoom Control**

*Narrow* (Zooms in)

*Wide* (Zooms out)

*Track Focus* (Stops when focus metric reaches peak threshold.)

*Zoom Position* (Drives lens to a specific encoder position.)

*Curr:* (Current position of lens encoder.)

*Zoom Speed* (Denotes the rate at which the lens encoder moves.)

## <span id="page-6-2"></span>**9 Working with Focus Metrics**

- 1. Click on the *Overlays* tab.
- 2. Click *Advance Overlay Settings.*

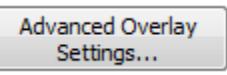

3. Click the *Auto Focus* checkbox and click *Send*.

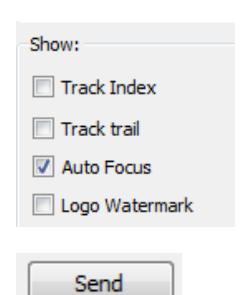

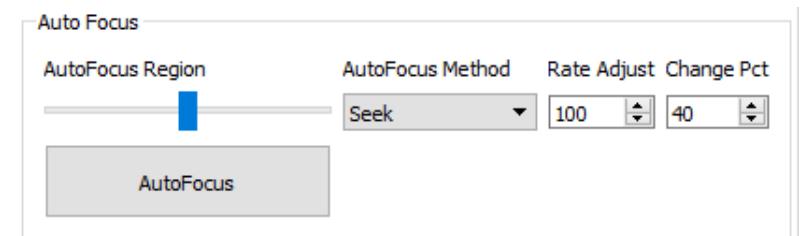

<span id="page-6-3"></span>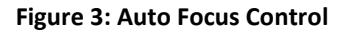

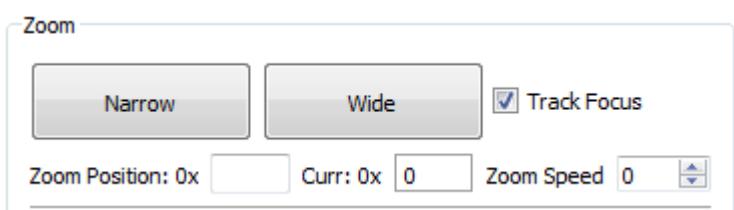

**Figure 3: Zoom Control**

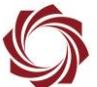

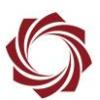

Region Size: Percent of the screen to use to calculate the focus metrics.

AF Metric: Actual focus (AF) metric returned by the Hardware

Mov Avg: Moving (Mov) Average (Avg) is a running average calculated by Panel Plus to provide simple statistics during lens movement.

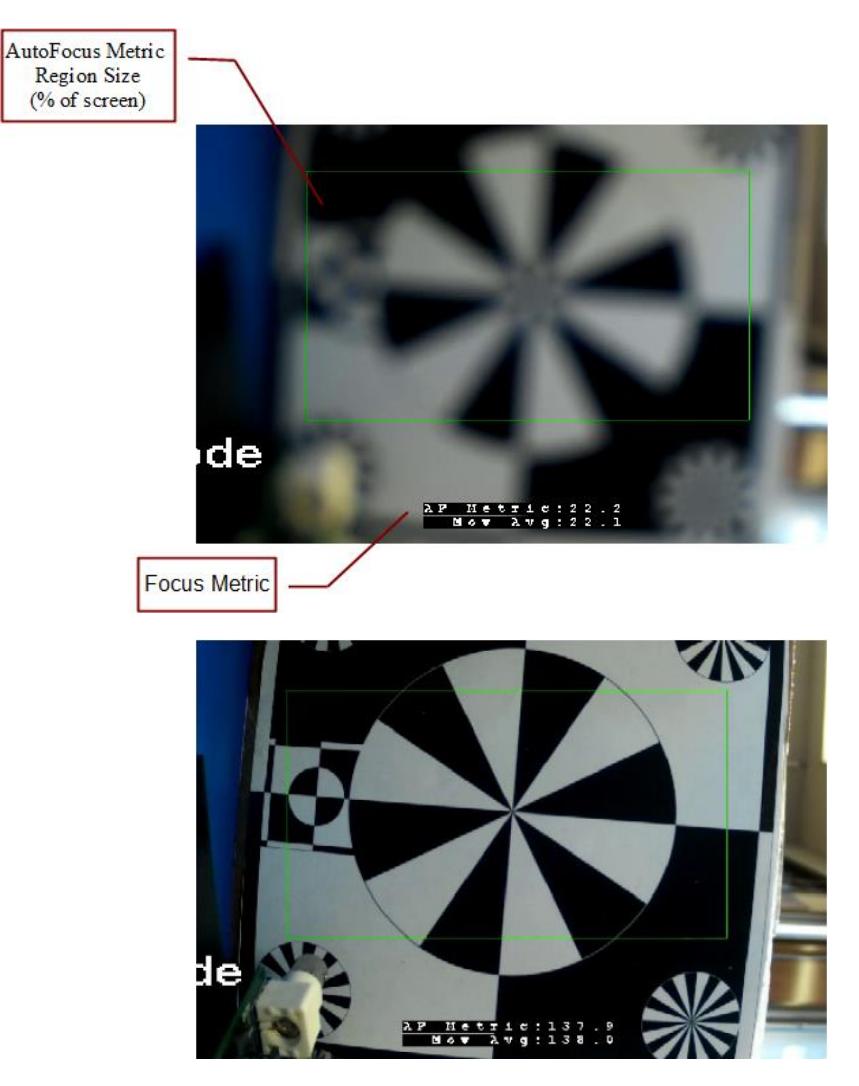

**Figure 4: Focus Metrics**

<span id="page-7-0"></span>To enable receiving the focus metric telemetry:

- 1. Click on the *Tracking* tab.
- 2. Click *Show Telemetry*.

Show Telemetry

- 3. Click the *Auto Focus Metrics* checkbox.
- 4. Change the Focus Metric using Configure » System Value.

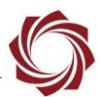

5. Change *Value0* to *3 = Variance of Laplacian*, *4 = Variance of Sobel*, *5 = Variance of Brenner*. See the next section for more information.

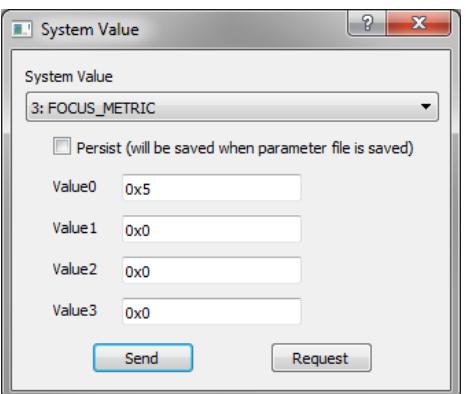

## <span id="page-8-0"></span>**10 Focus Metrics**

SightLine can report statistics for creating a custom camera lens control driver. The focus metric reported is based on one of three calculations done over the full image or a specified image subregion.

- 1. The Variance of the Laplacian filtered image (3). A good description is located on the [pyimagesearch](http://www.pyimagesearch.com/2015/09/07/blur-detection-with-opencv/) page. This filter looks for transition edges. It can have less of a peak than the other two measures, especially for noisy sensors such as an uncooled LWIR.
- 2. The Variance of the Sobel filtered image (4). This filter looks for vertical and horizontal edges.
- 3. The Variance of the Brenner filtered image (5, default) This filter also looks for vertical and horizontal edges but is somewhat more sensitive to diagonal edges and may be somewhat more sensitive to noise. This is the default and recommended focus metric.

Searching for the best focus generally requires some combination of sweeping to avoid finding a local maximum and gradient searching. SightLine protocol messages used include the following:

- Focus Stats (0x55)
- Set Lens Params (0x6E) & Current Lens Params (0x6F)
- Set Overlay Mode (0x06) Show auto focus metric and ROI
- Set Coordinate Reporting Mode (0x0B) Report Focus Stats (0x55) focus measurement
- Set Lens Mode (0x6C) & Current Lens Status (0x6D)
- Set System Value (0x55) Set the Focus Metric.

## <span id="page-8-1"></span>**11 Questions and Additional Support**

For questions and additional support, please contact [Technical Support.](mailto:support@sightlineapplications.com) Additional support documentation and Engineering Application Notes (EANs) can be found on the Support pages of the SightLine Application[s website.](http://sightlineapplications.com/support/documentation/)